# Search and Result Help Document

### *Advanced Search*

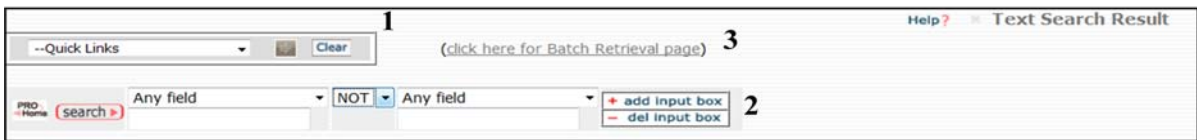

--Quick Links

Modified forms-All modified forms Cleaved forms Phosphorylated forms Methylated forms Acetylated forms **Uhiouitinated forms** Glycosylated forms Terms related to dise Saliva biomarkers Other Links Family\_level Orthoisoforms Complex Ecocyc MGT Panther Reactome UniProtKB

**1-Quick links**: quick link to common searches, such as retrieving modified forms or terms with crossreference to a database. Select the option an all relevant terms will be retrieved. You can combine quick links with search (**2**) to further refine your search, for example if you want to find modified forms of smad2 (see below).

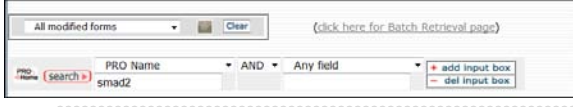

**2-Search boxes:** enter text or identifiers to retrieve terms. You can restrict the search field by selecting option from pull down menu:

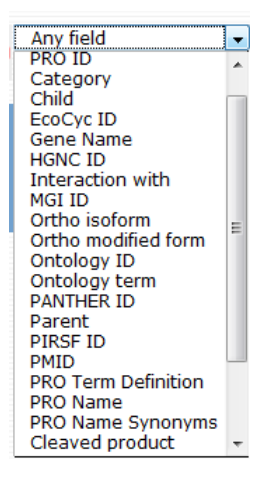

You can combine search boxes by using Boolean operators AND, NOT, OR. In addition, it allows null/not null type of searches. For example, if you want to retrieve all PRO terms with cross-reference to EcoCyc then select EcoCyc ID from menu and enter "not null" in search boxes.

 $\blacksquare$ 

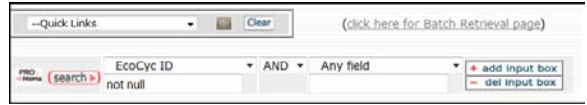

Use the Add/delete input box for extending or removing text boxes.

Information about the search fields with examples is provided at the end of this document.

**3-Batch Retrieval:** to retrieve multiple entries using PRO IDs or other optional IDs. For example, if you want to retrieve PRO terms that correspond to UniProtKB entries: P46481, P64680, and P67662, select the

UniProtKB ID from ID Type pull down, and enter accessions in Query IDs box, then select retrieve. The result table also contains a link to Matched ID list that can be saved for checking the ID mapping.

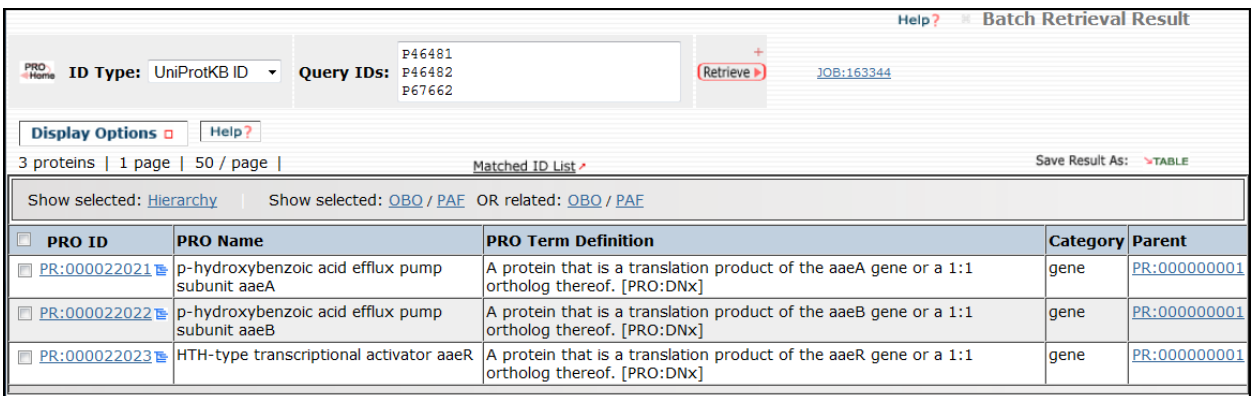

# **Search Fields in PRO**

The text search allows Boolean (AND, OR, NOT) searches as well as null (not present)/null (present) searches.

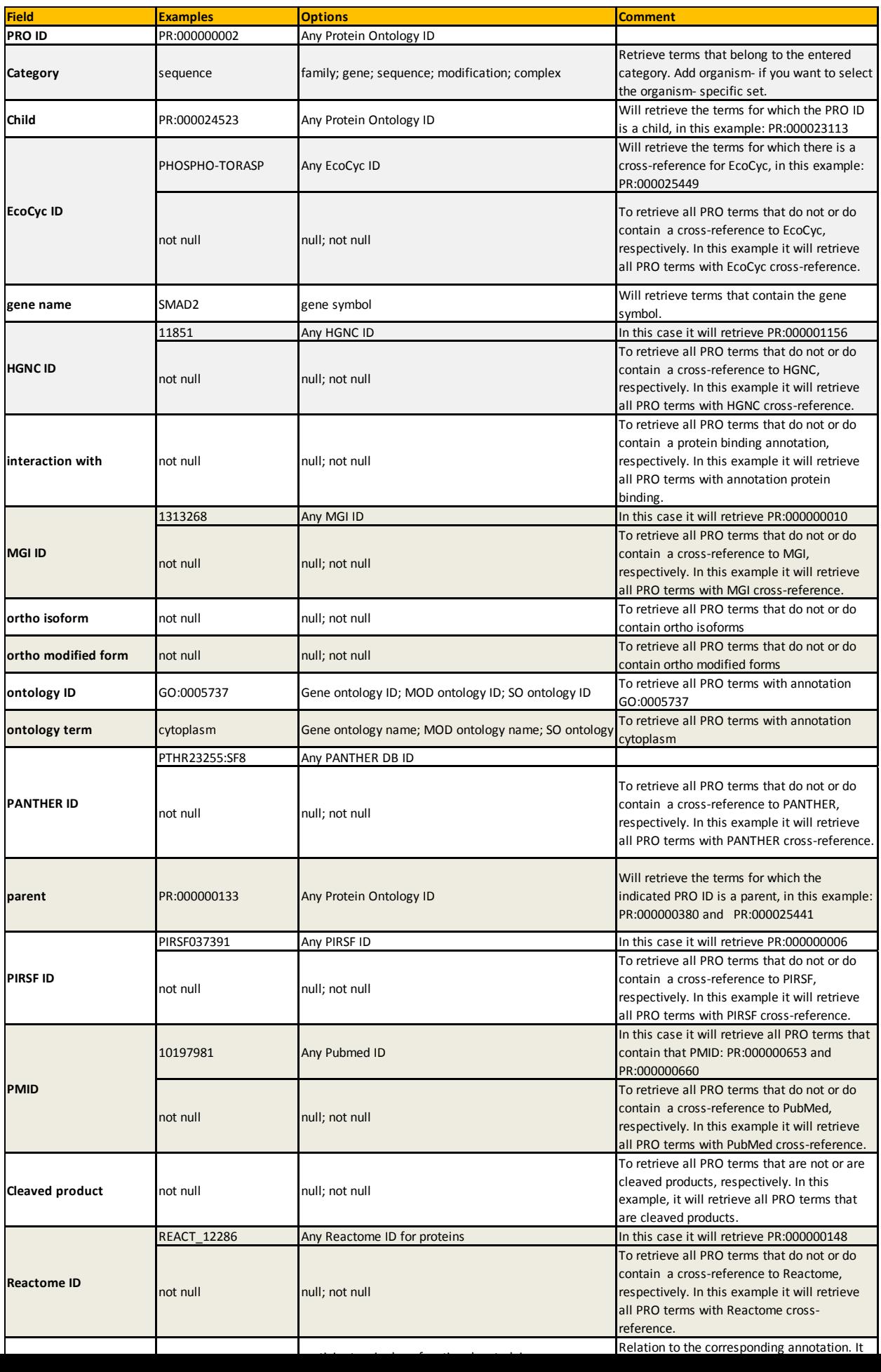

## *Result Table*

The result table contains six default columns that can be changed by using the Display Options (1) functionality

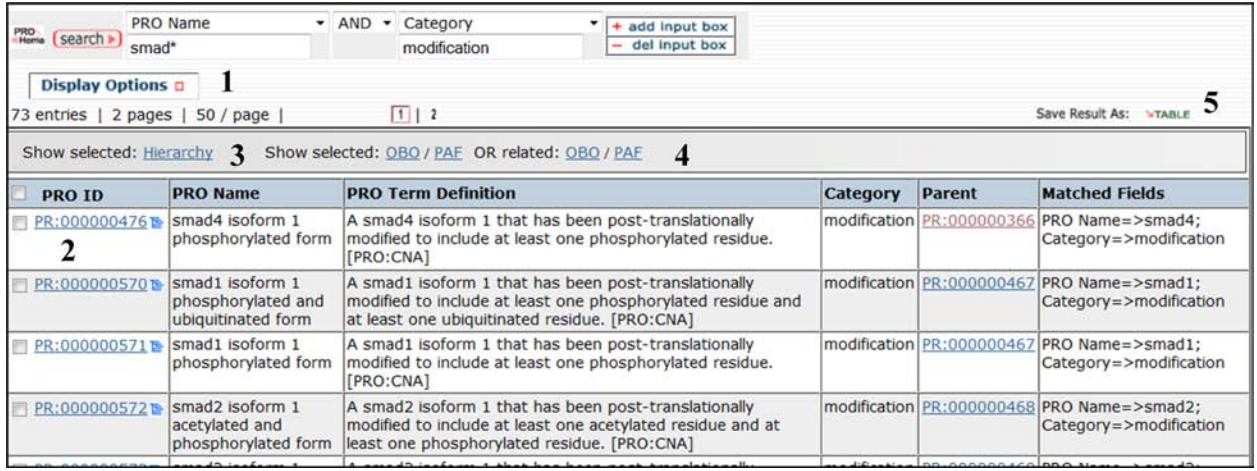

#### **1-Display Options:**

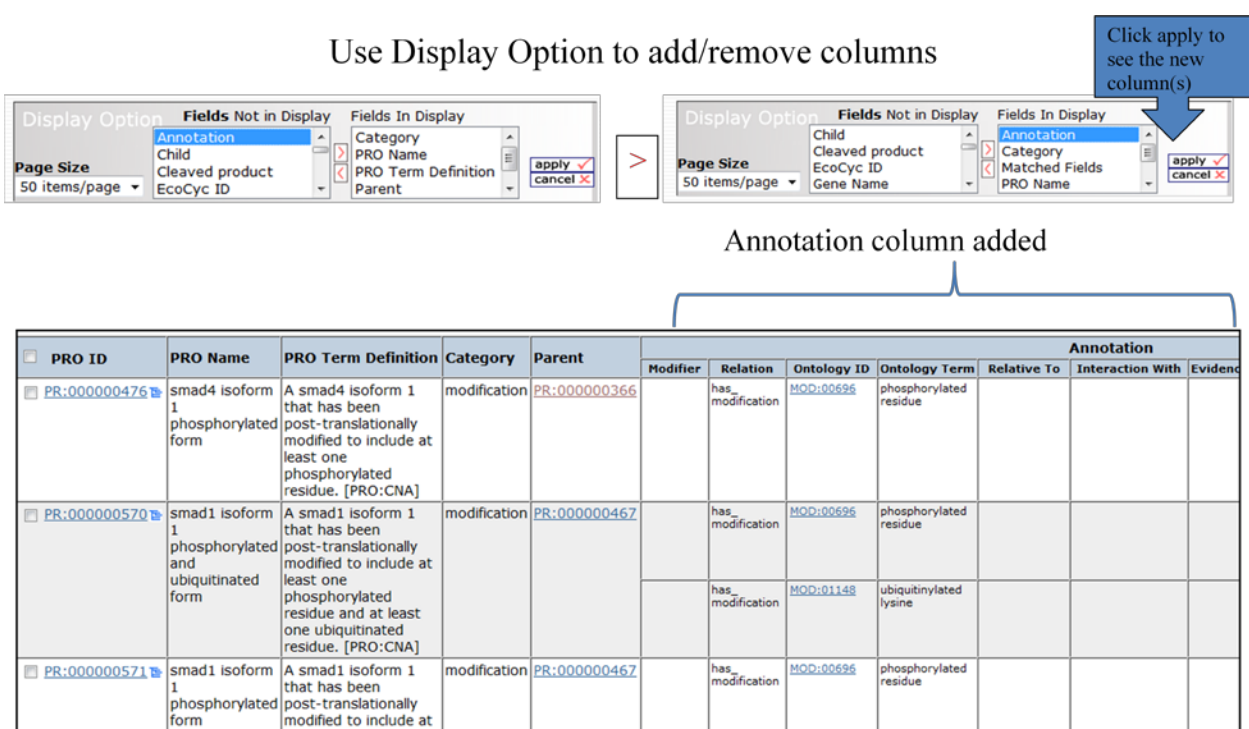

**2-Link to PRO entry:** the PRO ID is hyperlinked to the corresponding PRO entry report.

least one phosphorylated<br>residue. [PRO:CNA]

**3-Hierarchy:** Select terms for the corresponding hierarchy to be displayed in browser. The figure below shows the hierarchy for the three PRO terms shown in the result table. These are highlighted in red.

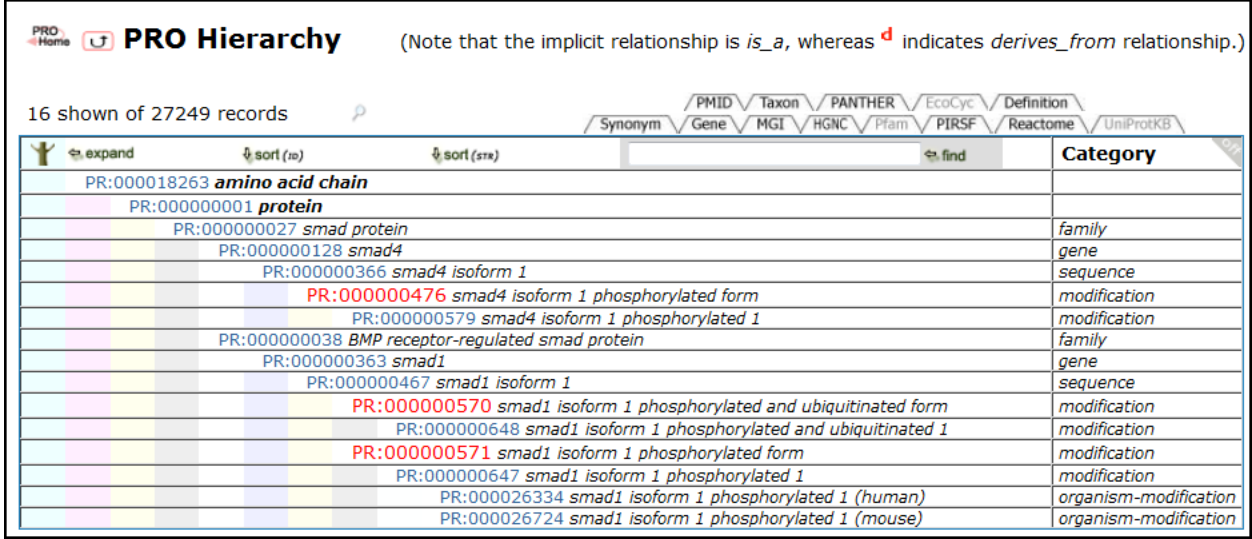

#### **4- Show OBO/PAF**

Show selected: OBO / PAF OR related: OBO / PAF

*Show Selected option*: Retrieve individual stanzas (selecting OBO) or annotation (selecting PAF) for selected PRO terms (via checkboxes) in OBO and PAF format, respectively.

*Show Related option*: Retrieve stanzas (selecting OBO) or annotation (selecting PAF) for the selected PRO terms and their related terms which include the parent of the term (up to amino acid chain or protein complex), and PRO and GO terms that are referenced in the selected obo stanza. OBO shows the stanza in this format, whereas PAF shows the corresponding annotation.

**5-Save as Table:** Save result table in tab delimited format.